# **26.10.** Tips and tricks

## mSupply Client: Connecting to a different server

It is unusual, but you may be in a situation where your mSupply client application needs to switch between more than one mSupply Server.

Launch the mSupply client application by double-clicking on the mSupply client icon, then immediately hold down the **Alt** key until the mSupply Server connection dialog box appears:

| lonnection to 4D Server                  |               | ×   |
|------------------------------------------|---------------|-----|
| Welcome to 4D v1 Recent Available Custom | 3             |     |
| Servers                                  |               |     |
| mSupply                                  | USER-PC       | ~   |
| mSupply                                  | SUSSOL        |     |
| mSupply                                  | SUSSOLW764-PC |     |
|                                          |               | ~   |
| Display this dialog at next start        | q             |     |
|                                          | Cancel        | ОК: |

If you tick the **Display this dialog at next startup** tick-box, this dialog box will automatically be displayed on startup of the mSupply client application, and you will not need to do the double-click, **Alt** routine described above.

There are three ways of selecting the mSupply server to connect to. These are accessed via the tabs: **Recent**, **Available** and **Custom**:

#### **Recent tab**

| lo Connection to 4D Server            | × |
|---------------------------------------|---|
| Welcome to 4D v13                     |   |
| Recent Available Custom               |   |
| Recently used servers                 |   |
| ^ ·                                   |   |
|                                       |   |
|                                       |   |
|                                       |   |
|                                       |   |
|                                       |   |
| ×                                     |   |
|                                       |   |
| ✓ Display this dialog at next startup |   |
| Cancel OK                             |   |
|                                       | _ |

The **Recent** tab retains a list of all mSupply servers recently used. The list is sorted by alphabetical order. To connect to a server from this list, double-click on its name or select it and click the **OK** button.

### Available tab

| lonnection to 4D Server                   |               | ×  |   |
|-------------------------------------------|---------------|----|---|
| Welcome to 4D v13 Recent Available Custom |               |    |   |
| Servers                                   |               |    |   |
| mSupply                                   | USER-PC       | ~  |   |
| mSupply                                   | SUSSOL        |    |   |
| mSupply                                   | SUSSOLW764-PC |    |   |
|                                           |               | ~  |   |
| ☑ Display this dialog at next startup     | Cancel        | ОК |   |
|                                           |               |    | ÷ |

The mSupply Server includes a built-in TCP/IP broadcasting system that publishes by default the name of the mSupply Server databases available over the network. These names are listed on the **Available** tab of the connection dialog box.

This list is sorted by order of appearance and is updated dynamically. To connect to a server from this list, double-click on its name or select it and click the **OK** button.

Computer networks can be configured to stop dynamic publication of the database name on the network. In this case, you will need to manually configure the the connection on the **Custom** tab.

### **Custom tab**

| log Connection to 4D Server       | ×                                                                           |
|-----------------------------------|-----------------------------------------------------------------------------|
| Welcome to 4D                     | v13                                                                         |
| Recent Available Custom           |                                                                             |
| Name and Address of a pr          | ublished 4D Server:                                                         |
| Database Name:                    | msupply                                                                     |
|                                   | ex: accounting                                                              |
| Network Address:                  | 192.168.1.2                                                                 |
|                                   | ex: accounting.company.com<br>or: 192.121.122.123<br>or : 192.121.12.3:8858 |
| Force the update of the           | e local resources                                                           |
| ☑ Display this dialog at next sta | irtup                                                                       |
|                                   | Cancel OK:                                                                  |

The **Custom** tab allows assigning a published server on the network using its IP address and database name.

**Database name**: allows defining the name of the mSupply Server database.

Network address: allows entering the IP address of the machine where the mSupply Server was launched. If two servers are operating simultaneously on the same machine, the IP address must be followed a colon and port number, for example: 192.168.92.104:19814.

By default, the publishing port of a mSupply Server is 19813. This number can be modified in the Database Settings... under Client-server tab of mSupply server.

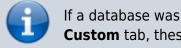

If a database was selected in the **Recent** or **Available** tabs when you clicked on the **Custom** tab, these two fields display the corresponding information from that tab.

Once the server details have been entered, clicking the **OK** button will connect you to the server.

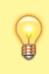

If you tick the Force the update of the local resources tick-box, it allows you systematic updating of the local resources on the client machine when it connects. As a rule, updating of the local resources is automatic on the remote machine each time it

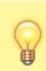

connects, when the structure of the database has been modified between two connections. Most of the time, this option is unnecessary. Nevertheless, in certain specific cases, it may be necessary to force the update.

### Emptying out a store and starting again...

Sometimes, the actual stock situation in a store becomes so out of step with mSupply's records that you want to start again from scratch with a brand new stocktake.

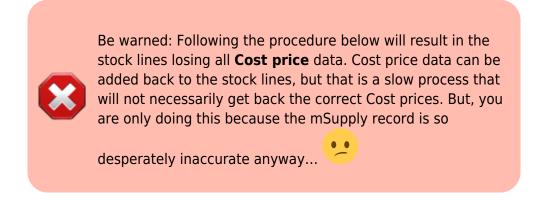

To do this, you will need to:

- Confirm or delete all customer invoices with status = nw (New) or sg (Suggested). This should remove from stock all lines that have been made unavailable, but are still showing as in stock see figure below.
  - 1. Click on **Customer**
  - 2. Click on Show Customer Invoices
  - 3. Click on **By Status**
  - 4. Click on All new and suggested
  - 5. Double-click on the first displayed invoice
  - 6. Click on **Confirm** (or, if you want to delete the CI, delete each of the lines, and then Click on **Delete**)
  - 7. Click on OK & Next
  - 8. Repeat steps f & g until all invoices are confirmed (or deleted).

5/8

| mSupply naviga         | ator                    |                   | -             |                |             |                                    |                |                 |       |             | - 53     |          |            |                                                   |       |
|------------------------|-------------------------|-------------------|---------------|----------------|-------------|------------------------------------|----------------|-----------------|-------|-------------|----------|----------|------------|---------------------------------------------------|-------|
|                        |                         | 7                 | <u>\$</u> • ( | usto           | mer invoice | :                                  |                |                 |       |             |          |          |            |                                                   |       |
|                        |                         |                   |               |                | Name DS T   | OUTPATIENT                         |                | ]               | Cor   | firm date : | 00/00/00 |          |            | Colour                                            | Black |
| U 🐨                    | V                       | 60                |               | The            | ir ref      |                                    | 0012           | _               |       |             |          |          |            | Invoice : 2,612                                   |       |
| Customer               | Suppliers               | Item              |               | Com            | ment        |                                    |                |                 |       | Category    | None     |          | $\sim$     | Entry date : 25/01/2                              | 017   |
|                        |                         |                   |               |                |             |                                    |                |                 |       |             |          |          |            | Goods receive ID: 0                               |       |
| <b>ا الله</b>          | Find Sum                | Order by Print    |               | lew lir        |             | Delete line(s)<br>y Item Summary I | by Batch Trans | port details Lo | a     |             | Mistory  | 6        | Confirm    | Status : sg<br>Entered by : sussol<br>Store: CPHL |       |
| 0                      | Types                   | Name              |               |                |             | ,                                  |                |                 |       |             |          |          |            |                                                   |       |
| ĭ                      | Customer Invoices 5     | DS TB OUTPATIENT  | N.            | Li             | Location    |                                    | Item Name      |                 | Quan  | Pack Size   |          |          | Sell Price | Price exten                                       |       |
|                        | Supplier Invoices       | DIAGNOSTIC CLINIC |               | 1              | BIOHAE      | Tube, Blood Coll,                  | Vac, 13x75mm,  | 3.0ml, Plasti   | 10    | 1           | 20150901 | 30/09/2  | 0.00       |                                                   | 0.00  |
|                        | Inventory adjustments   |                   |               |                |             |                                    |                |                 |       |             |          |          |            |                                                   |       |
| $\sim$                 | Supplier credits        |                   |               |                |             |                                    |                |                 |       |             |          |          |            |                                                   |       |
| +r)                    | Customer credits        |                   |               |                |             |                                    |                |                 |       |             |          |          |            |                                                   |       |
|                        | Builds                  |                   |               |                |             |                                    |                |                 |       |             |          |          |            |                                                   |       |
| Customer st<br>history | Repacks                 |                   |               |                |             |                                    |                |                 |       |             |          |          |            |                                                   |       |
| matory                 | Sind                    |                   |               |                |             |                                    |                |                 |       |             |          |          |            |                                                   |       |
|                        | By date                 |                   |               |                |             |                                    |                |                 |       |             |          |          |            |                                                   |       |
|                        | 3 By Status             |                   |               |                |             |                                    |                |                 |       |             |          |          |            |                                                   |       |
|                        | 4 All new and suggested |                   |               |                |             |                                    |                |                 |       |             |          |          |            |                                                   |       |
|                        | Confirmed<br>Finalized  |                   |               |                |             |                                    |                |                 |       |             |          |          |            |                                                   |       |
| -                      | My transactions         |                   | -             |                | ) 🖪 📧       |                                    |                | Other charges   | Item: |             |          |          |            | Amount:                                           | 0     |
| Data File: P           | My custom filters       |                   |               |                |             | *                                  |                |                 |       |             |          |          |            | Subtotal:                                         | 0     |
| 🖥 (201).               | ,                       |                   |               |                |             |                                    |                |                 |       |             |          |          |            | 0 % tax:                                          | 0.    |
| sussol                 |                         |                   |               |                |             |                                    |                |                 |       |             |          |          |            | Total:                                            | 0.    |
| Ž                      |                         |                   |               | lold<br>inalis | e           | Export batch:                      | 0              |                 |       |             |          | 7 OK & N | lext       | Delete OK                                         |       |

- 2. Empty the mSupply store of all stock by means of an Inventory Adjustment based on an mSupply stocktake of all stock in the store
  - 1. Create the stocktake see figure below.
    - 1. Click on Item
    - 2. Click on **Stocktakes**
    - 3. Click on **New stocktake**
    - 4. Click **OK** (accept default filter values which includes all stock)

| se mSupply navigator | •           |             |                                                                                                    | ·                                                                                                    | ×                                                        |
|----------------------|-------------|-------------|----------------------------------------------------------------------------------------------------|----------------------------------------------------------------------------------------------------|----------------------------------------------------------|
| Customer             | Suppliers   | 1 J         | Reports                                                                                                    | OFFO<br>Special                                                                                                    | Admin                                                    |
|                      | A Stocktake | •           | e Delete stock take Sho                                                                                                    | c Current v                                                                                                    |                                                          |
| 2<br>Stocktakes      | Stock       | Description | Since<br>Select items to stock tak<br>Item filter<br>Search for items whose<br>Item code<br>and<br>and<br>And<br>Stock locat<br>And<br>Expiry di<br>Randomly sele | starts with          Category is          VEN category is          Department is          ion       equals          ate       is on or before | X Don't Care Don't Care Don't care Don't care Don't care |
| KL sussol            |             |             |                                                                                                    | Салс                                                                                                    |                                                          |
|                      |             |             |                                                                                                    |                                                                                                    | <mark>e</mark> i i i i i i i i i i i i i i i i i i i     |

- 2. Set all actual quantities to zero (0) see figure below.
  - 1. Click once on the first stock line. The whole line will become highlighted.
  - 2. Click once on the value in the 'Enter Quantity' column. The Enter Quantity value will become highlighted
  - 3. Type 0, then press **Tab**. Repeat this for each line of the whole stocktake. You should be able to be faster than 2 stock lines per second, maybe a lot faster. At 2 stock lines per second, you can get through 1000 stock lines in less than 10 minutes...

3. Click on **Create Inventory adjustments** If you've got a lot of stock lines, this could take a while...

| Description 25/01/2017 Stock take Comment Stock take date 25/01/2017 |          |                |                 |                                 |            | Stock take key 88<br>Stock take entered date 25/01/2<br>Stock take status sg |            |        |                              |                |  |
|----------------------------------------------------------------------|----------|----------------|-----------------|---------------------------------|------------|------------------------------------------------------------------------------|------------|--------|------------------------------|----------------|--|
| New lin<br>General                                                   |          | Delete line(s) | Print           | Create Inventory<br>adjustments | Order by   | /                                                                            |            |        | m Name or Co<br>tem name and |                |  |
| Lin                                                                  | Location | Item code      |                 | Item name                       |            | Batch                                                                        | Expiry     | Snapsh | Pack Size                    | Enter Quantity |  |
| 1 н                                                                  | ae       | 791601         | Boule Quintus.  | 5-part Diluent, 201             | (EBOS 1    | 1501-399                                                                     | 31/01/2017 | 2      | 1                            | 20             |  |
| 2 H                                                                  | ae       | 791602         |                 | 5-part Lyse, 5I (EE             |            |                                                                              | 30/06/2019 |        |                              | •              |  |
| 3 H                                                                  |          | 791603         |                 | 5-part Stopper, 1I (            |            |                                                                              | 31/12/2016 | 1      | 1                            | 0              |  |
| 4 F3                                                                 | 3        | 178015         |                 | V 1/2, 100 tests                |            | 150120                                                                       | 30/04/2016 |        |                              | 3 5            |  |
| 5 F3                                                                 | 3        | 178015         |                 | V 1/2, 100 tests                |            | 150204                                                                       | 31/05/2016 |        |                              | 3              |  |
| 6 A                                                                  | 1        | 176796         |                 | g + Ritonavir 25mg              | Dual Co    | E443256                                                                      | 29/02/2020 | 25     | 60                           | 25             |  |
| 7 B                                                                  |          | 176791         |                 | g + Ritonavir 25mg              |            |                                                                              | 31/10/2017 |        |                              | 20400          |  |
| 8 B                                                                  | 1        | 176791         |                 | g + Ritonavir 25mg              |            |                                                                              | 31/10/2017 |        |                              | 34             |  |
| 9 F1                                                                 | 1        | 733004         |                 | c Test (RDT) for Tr             |            |                                                                              | 30/06/2016 | 1      | 1                            | 1              |  |
| 10 F3                                                                | 3        | 733004         |                 | c Test (RDT) for Tr             |            |                                                                              | 31/12/2016 | 3      | 1                            | 3              |  |
| 11 F1                                                                | 1        | 732404         | SD Bioline Dend |                                 |            | 11DDA036A                                                                    | 31/10/2017 | 1      | 1                            | 1              |  |
| 12 BI                                                                | IOHAE    | 743201         | Tube, Blood Co  | l, Vac, 13x75mm, 3              | 3.0ml, Pla | 20150901                                                                     | 30/09/2017 | 53     | 1                            | 53             |  |
|                                                                      |          |                |                 |                                 |            |                                                                              |            |        |                              |                |  |
|                                                                      |          |                |                 |                                 |            |                                                                              |            |        |                              |                |  |
|                                                                      |          |                |                 |                                 |            |                                                                              |            |        |                              |                |  |
|                                                                      |          |                |                 |                                 |            |                                                                              |            |        |                              |                |  |
| <                                                                    |          |                |                 |                                 |            |                                                                              |            |        |                              | >              |  |
|                                                                      |          |                | )               |                                 |            |                                                                              |            |        |                              |                |  |

3. Import new stock as described in Importing items & stock

# Creating customers that are not visible to all the stores

In a multi-store system, you will often be wanting to create new customers that are visible in only one store. By default, when new customers are created, they will be made visible to all stores in the system. If you actually want these new customers to be visible to only one store, you will need to edit the store visibility for that customer, and un-tick the visibility for all the other stores - a tedious exercise in a system with scores or hundreds of stores!

For this reason, there is a solution: There is a store preference called **Names created in this store not visible in other stores**. To use it:

- 1. Edit the store preferences for the store that needs to be able to see the new customers and turn on the **Names created in this store not visible in other stores** store preference.
- 2. Make sure that you have user permission to create customers in this store.
- 3. Log in to the store
- 4. Create the new customers

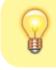

... or import the customers - refer Importing Names

Previous: 25.09. Imprest work flow | | Next: Benefits of a multi-store system

From:

https://docs.msupply.org.nz/ - mSupply documentation wiki

Permanent link: https://docs.msupply.org.nz/faq:tipsandtricks?rev=1590132961

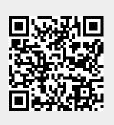

Last update: 2020/05/22 07:36